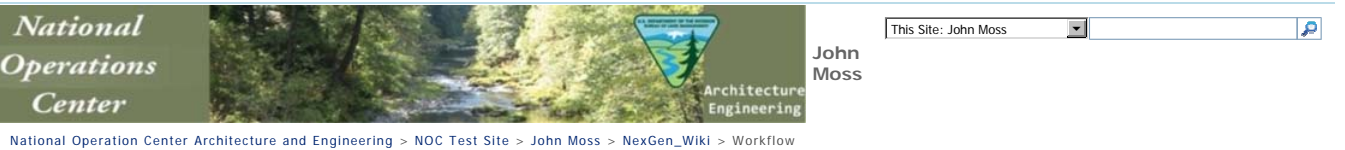

**Workflow** 

## **Document Library Workflow**

- 1. Create new document library for each state.
- 2. Add columns as listed in SharePoint Document Library Columns.
- 3. Upload PDF documents located in the specific state folder on R: drive.
- 4. Set properties for for each document.
	- 1. Ensure Facility is standard across ALL similar scanned documents!
	- 2. Closely examine each document for evidence that same sounding Facilities are actually the same facility.
	- 3. Look for map locations, addresses, nearby geographical features, etc.
	- 1. i.e. Jarvie Ranch is the same Facility as John Jarvie Historic Area
		- 2. i.e. BLM Fire Facility Moab, Utah is the same Facility as Fire Management Facility Moab, Utah
	- 3. i.e. Price Resource Area is the same facility as Price District Office.
- 5. Check-in the document after setting it's properties.
- 6. Create Document Library Views
- 7. Create Document Library Web Part Page
	- 1. Use Header, 3 Columns template
		- 2. Save in Shared Documents folder
- 8. Add link to new web page from the Home page

Last modified at 2/14/2013 12:20 PM by Moss, John S